### **Sisukord**

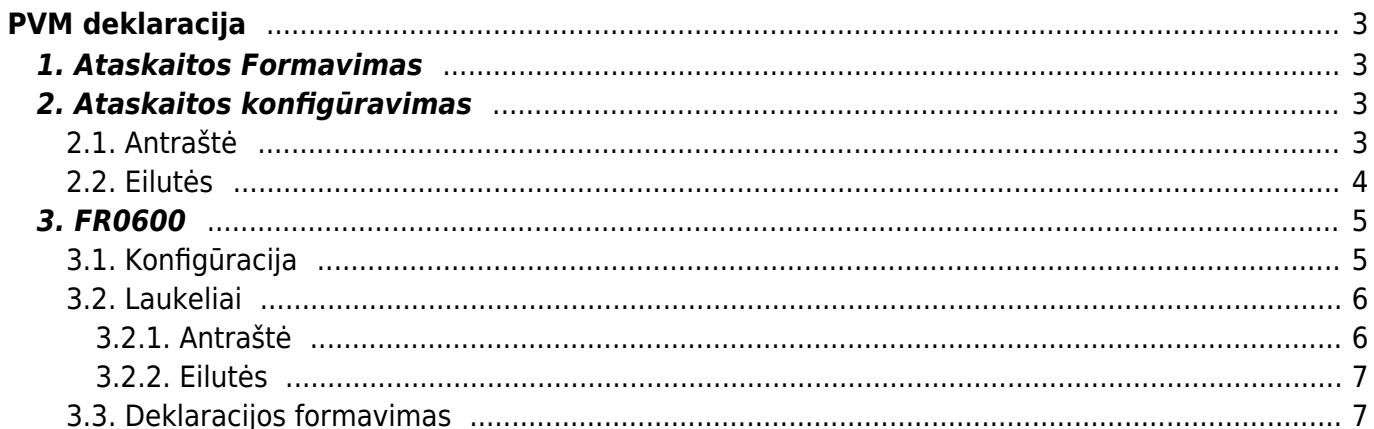

Data: Pr. 01.02.2020

Ataskaita PVM

1 UAB TEST  $277777777$ 3 LT777777777777 4. JUQZU G 9999

# <span id="page-2-0"></span>**PVM deklaracija**

Norint gauti PVM deklaraciją, eikite: **FINANSAI→ATASKAITOS→PVM DEKLARACIJA**

## <span id="page-2-1"></span>**1. Ataskaitos Formavimas**

Jei turite susikonfigūravę ataskaitą:

- **Data** pasirinkite laikotarpį;
- **Ataskaita** pasirinkite vieną iš turimų konfigūracijų, kurios rezultatą norėtumėte gauti

VNT/apvalinimas  $0.01$   $\times$ 

**ATASKAITA** 

- **Objektas** galima pasirinkti objektą;
- **VNT/apvalinimas** pasirenkamas apvalinimo tikslumas

Objektas

 $\overline{\phantom{a}}$ 

Pasirinkus reikiamus filtrus spauskite **Ataskaita**

Pab 29 02 2020

Vieta (niekas)

## <span id="page-2-2"></span>16 Patiektos ir iš Europos Bendrijų teritorijos išgabentos prekės (eksportas, PVM-0 proc.) **2. Ataskaitos konfigūravimas**

Jums reikia pasidaryti konfigūraciją. Laukelyje Ataskaita iš sąrašo pasirinkite reikiamą konfigūraciją arba spauskite F2-NAUJAS ir susikurkite naują. Pasirinkus konfigūraciją spauskite mygtuką **ATASKAITA**.

Kad įsikeltų teisinga informacija, Jums reikia susivesti/pakeisti buh. sąskaitas konfigūracijoje pagal Jūsų įmonės sąskaitų planą.

Norint pakoreguoti konfigūraciją, ataskaitoje, spauskite mygtuką **KONFIGŪRUOTI**. Atsidarys konfigūracijos langas:

### <span id="page-2-3"></span>**2.1. Antraštė**

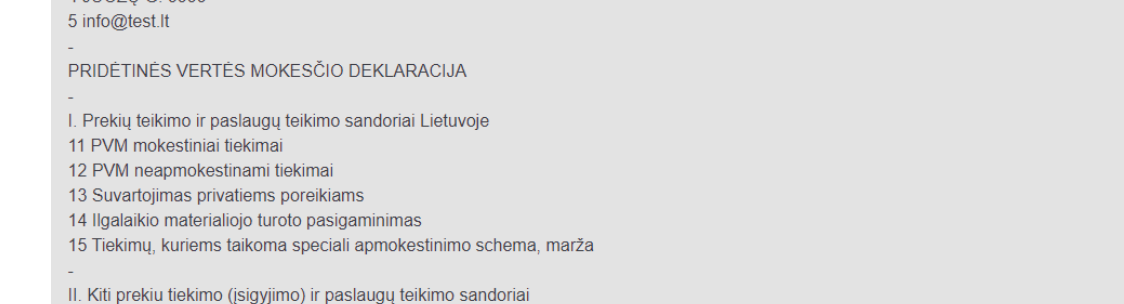

入图

 $0.00$ 303.68 303.68 303.68

m

V Spausdinti

- **Kodas** konfigūracijos trumpas kodas;
- **Objektas** galima parinkti objektą;
- **Darbuotojas** galima parinkti darbuotoją;
- **Aprašymas** konfigūracijos pavadinimas;
- **Uždarytas** uždėjus šį požymį, konfigūracijos nematysite pasirinkimų sąraše, tačiau ją bus galima surasti: **NUSTATYMAI→FINANSINIAI NUSTATYMAI→PVM DEKLARACIJA**

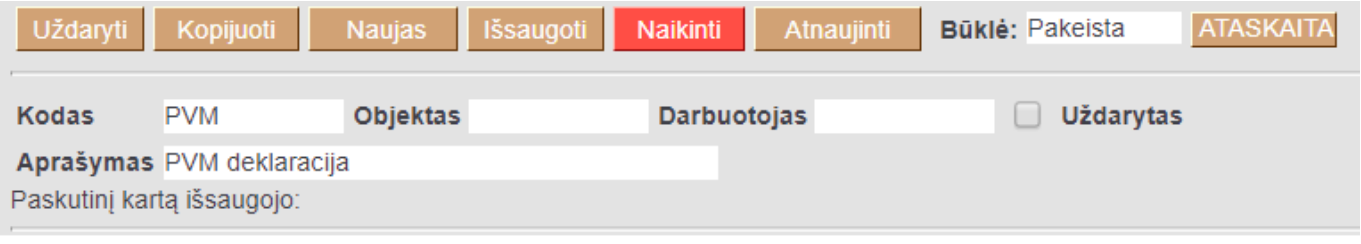

### <span id="page-3-0"></span>**2.2. Eilutės**

- **Numeris** numeruojame eilutes vis didėjančiais skaičiais (palikus didesnius tarpus, vėliau prireikus, bus galima lengviau įterpti papildomą eilutę, pvz. 100, 200, 300);
- **Tipas**:
	- **Pradžios balansas** renkamės, jei reikia buh. sąskaitų likučių laikotarpio pradžioje;
	- **Pabaigos balansas** renkamės, jei reikia buh. sąskaitų likučių laikotarpio pabaigoje;
	- **D-apyvarta** renkamės, jei reikia buh. sąskaitų debeto apyvartos per laikotarpį;
	- **K-apyvarta** renkamės, jei reikia buh. sąskaitų kredito apyvartos per laikotarpį;
	- **Pasikeitimas** renkamės, jei reikia buh. sąskaitų pasikeitimo per laikotarpį;
	- **Formulė** renkamės, jei bus rašoma formulė, t.y. aritmetiniai veiksmai (pvz., sudedamos dvi eilutės);
	- **Tekstas** renkamės, jei bus tik rašomas tam tikras tekstas, kuris matysis ataskaitoje;
- **Aprašymas**:
	- ∘ Jei tipą pasirinkote pradžios balansą, pabaigos balansą, D-apyvartą, K-apyvartą arba pasikeitimas– rašote buh. sąskaitų numerius:
		- ženklas **:** reiškia nuo iki;
		- ženklas **+** naudojamas, kai dviejų ar daugiau buh. sąskaitų informacija turi būti sudedama;
	- $\circ$  Jei tipą pasirinkote formulė galite įrašyti reikalingas formules;
	- Jei pasirinkote **tekstas** langelį paliekame tuščią;
- **Tekstas** įrašomas tekstas, kuris matysis ataskaitoje;
- **Klasė** priklausomai nuo pasirinkimo, ataskaitoje sumos neigiamos arba teigiamos;
- **PVM kodas**:
	- ∘ Jei paliksite tuščią, į PVM deklaraciją bus traukiamos visos sumos;
	- Jei pasirinksite konkretų PVM tarifą, bus traukiamos tik tų dokumentų sumos, kuriuose yra parinktas pasirinktas PVM kodas.

Išsaugoti atliktiems veiksmai spaudžiame mygtuką IŠSAUGOTI.

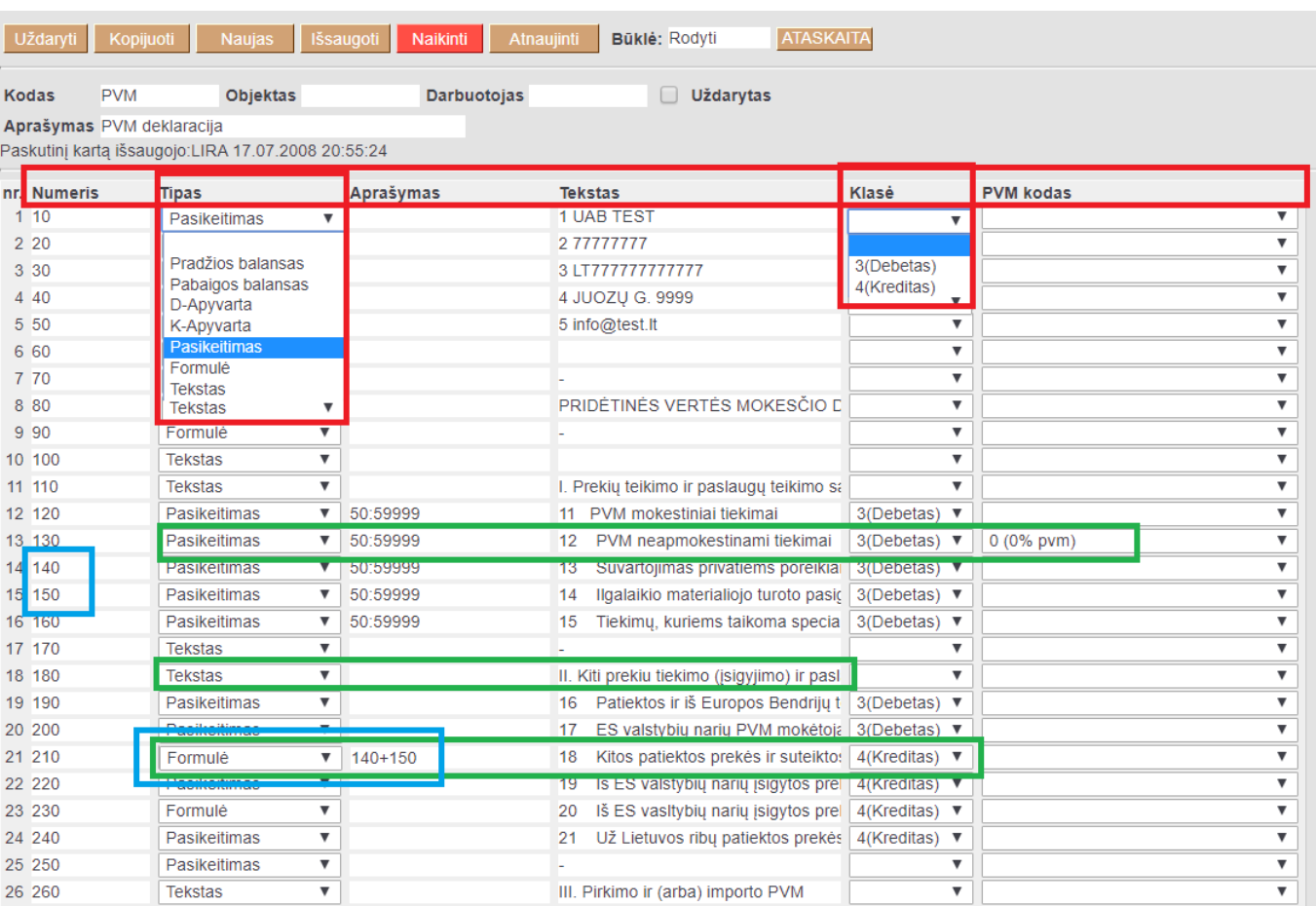

2025/04/16 03:39 5/8 PVM deklaracija

## <span id="page-4-0"></span>**3. FR0600**

### <span id="page-4-1"></span>**3.1. Konfigūracija**

Nors konfigūracijų galima turėti daug ir skirtingų, kad užsipildytų FR0600 forma, konfiguracija turi atitikti šias taisykles:

Informacija keliama pagal stuleplio **Numeris** reikšmes. Atitikmenys pateikti skiltyje **3.2.**

Laukeliai. **Laukeliai** Lentelės stuleplyje PVM konfigūracijos laukeliai pateiktos reikšmės nėgali būti koreguojamos. Pakeitus šias reikšmes - deklaracija neužsipildys.

- Skaičiavimo logikos, pagal kurias bus apskaičiuotas rezultatas, turi būti nurodyta aukščiau nei stulepio Numeris reikšmė **1009000**
- Nuo stulepio Numeris reikšmės **1009000**, stulpelyje Tekstas nurodyta kokiame deklaracijos laukelyje bus atvaizduojamas rezultatas. Prie reikiamos straipsnio, laukelyje **Aprašymas** nurodomos stuleplio **Numeris** reikšmės skaičiavimamas, pvz.
	- **Numeris** = 1020000 → (tipas: Forlumė) stuleplyje Aprašymas nurodyta, kad bus sumuojamas rezultatas, kur stuleplio Numeris reikšmės 10 ir 20. Rezultatas bus atvaizduojamas deklaracijos laukelyje **11 PVM apmokestinami sandoriai**
	- **Numeris** = 1030000 → (tipas: Forlumė) stuleplyje Aprašymas nurodyta, kad rezultatas yra, kur stuleplio Numeris reikšmės 30. Rezultatas bus atvaizduojamas deklaracijos laukelyje **12 PVM apmokestinami sandoriai, kai PVM išskaito pirkėjas (96 str. nustatytais atvejais)**

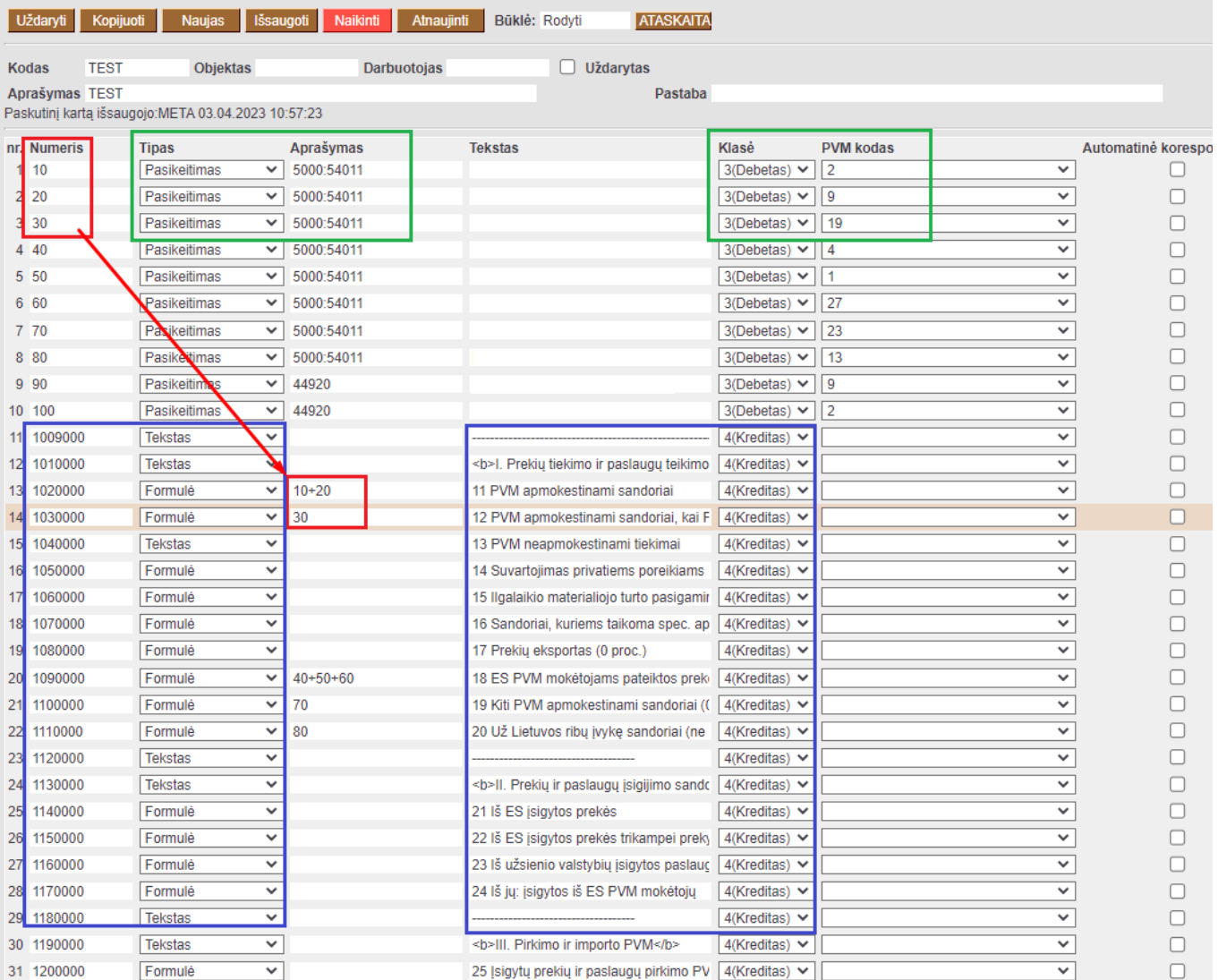

### <span id="page-5-0"></span>**3.2. Laukeliai**

#### <span id="page-5-1"></span>**3.2.1. Antraštė**

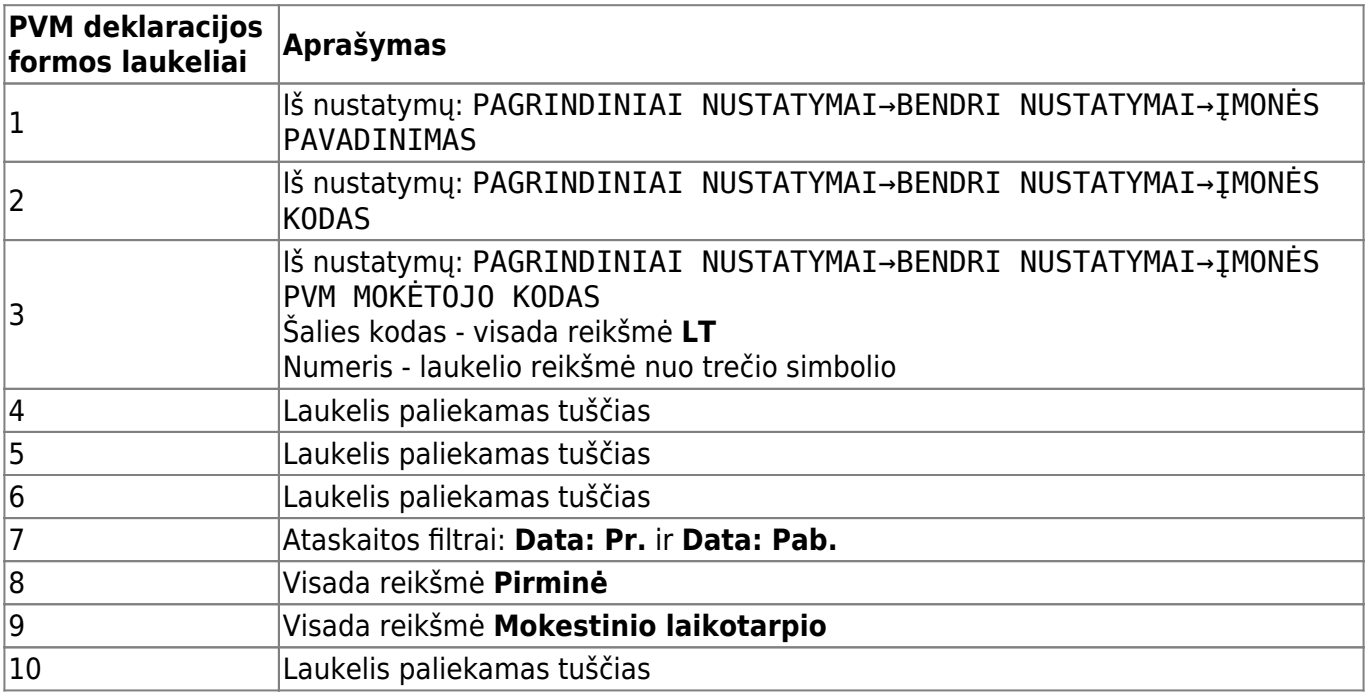

#### <span id="page-6-0"></span>**3.2.2. Eilutės**

#### **Stuleplio Numeris reikšmės**:

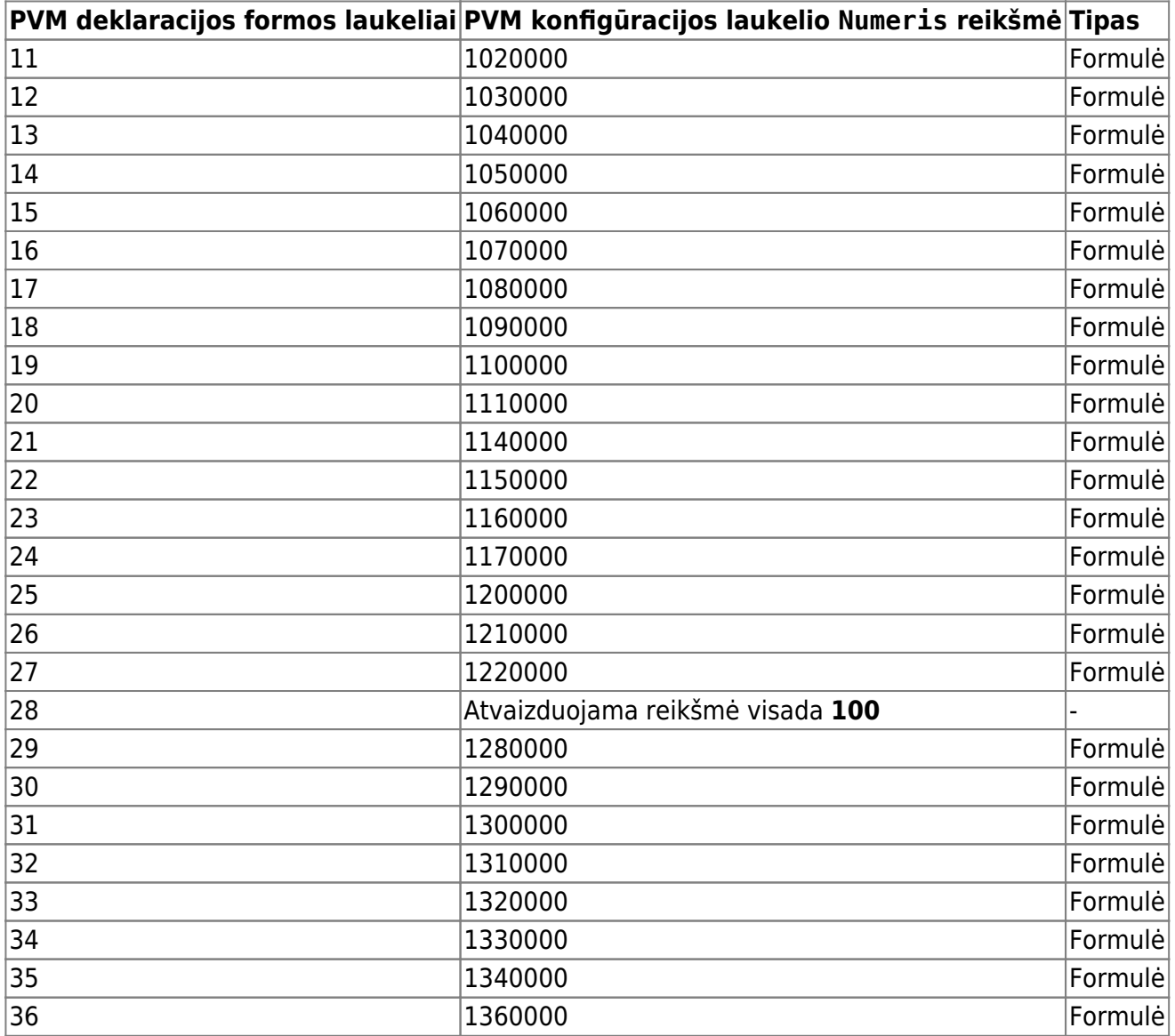

#### <span id="page-6-1"></span>**3.3. Deklaracijos formavimas**

- **Data: Pr.** ir **Pab.**
- **Ataskaita** pasirenkama konfigūracija kuri atitinka aukščiau aprašytus požymius
- Spaudžiama **ATASKAITA** ir peržiūrėimas gautas rezultatas
- Pasirenkama reikiama spausdinimo forma **FR0600 V2 nuo 2023 [Standard]** ir spaudžiama **Spausdinti**
- Parsisiuntus deklaraciją ją būtina atsidaryti ir peržiūrėti gautą rezultatą.

From: <https://wiki.directo.ee/> - **Directo Help**

Permanent link: **<https://wiki.directo.ee/lt/kaibemaks>**

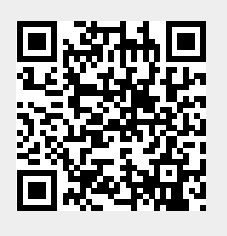

Last update: **2023/08/25 13:04**